<span id="page-0-1"></span><span id="page-0-0"></span>Elektronik Teşvik Uygulama ve Yabancı Sermaye Bilgi Sistemi (E-TUYS)

Yatırımcı Bilgileri Giriş Kılavuzu

# içindekiler

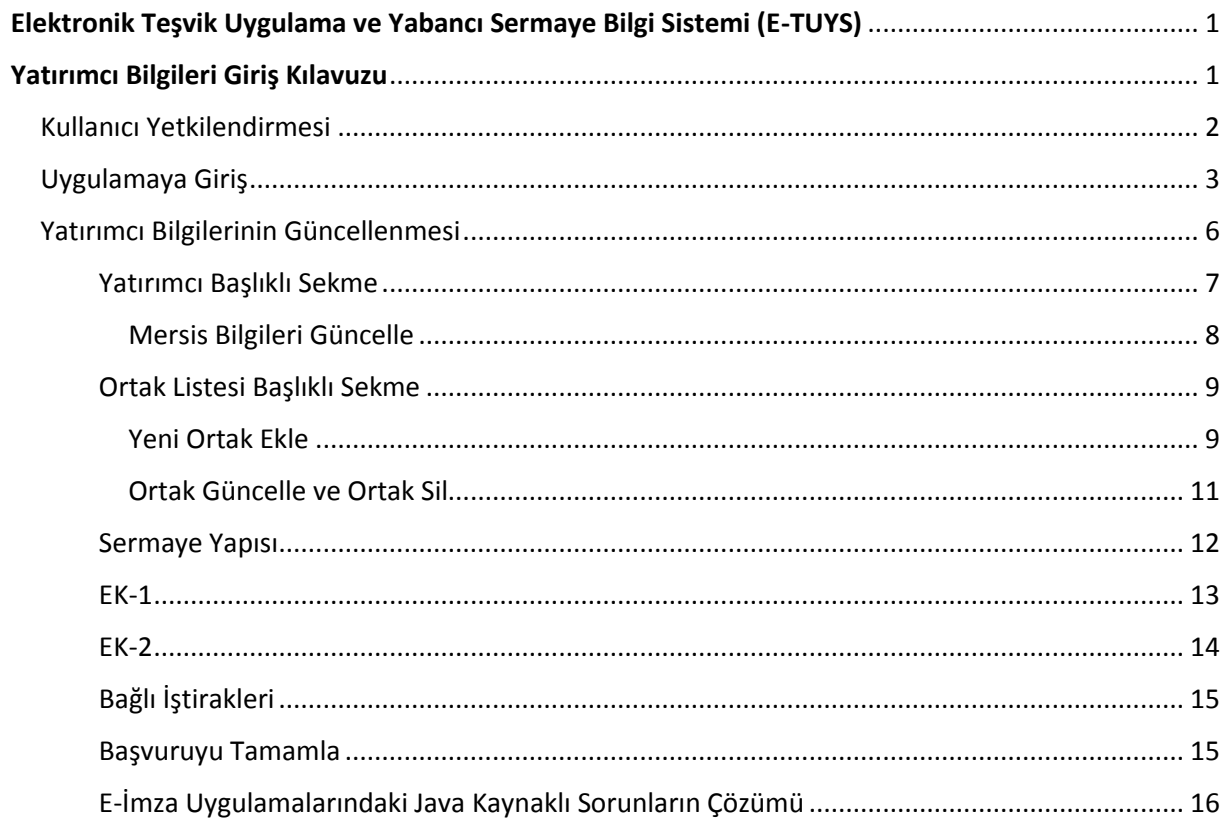

#### <span id="page-1-0"></span>Kullanıcı Yetkilendirmesi

**.** 

Elektronik Teşvik Uygulama ve Yabancı Sermaye Bilgi Sistemi (E-TUYS)'ta yatırımcı adına işlem yapmak isteyen kişiler elektronik sertifika hizmet sağlayıcılarından temin edilecek nitelikli elektronik sertifikaya sahip olmalıdır. Bu kişilerin E-TUYS 'ta işlem yapabilmeleri için Genel Müdürlüğümüz tarafından kullanıcı olarak yetkilendirilmeleri gerekmektedir. Yetkilendirme için "Yatırım Teşvik Belgesi İşlemlerinin Elektronik Ortamda Yürütülmesine İlişkin Yetkilendirme Tebliği" / "Doğrudan Yabancı Yatırımlar Kanunu Uygulama Yönetmeliğinde Değişiklik Yapılmasına Dair Yönetmelik"te<sup>\*</sup> belirtilen belgeler ile yatırımcıyı temsile yetkili kişi/kişilerce Bakanlığa yetkilendirme başvurusunda bulunulur. Başvuru Ekonomi Bakanlığı Teşvik Uygulama ve Yabancı Sermaye Genel Müdürlüğüne hitaben yazılacak dilekçe ve eklerinin Bakanlık Genel Evrak birimine posta yoluyla veya şahsen iletilmesi suretiyle gerçekleştirilmektedir. Söz konusu bilgi ve belgelere Bakanlığımız internet sitesinde E-İmza Uygulamaları / Uygulamalar / Elektronik Teşvik Uygulama ve Yabancı Sermaye Bilgi Sistemi (E-TUYS) sekmesinden ulaşılabilmektedir.

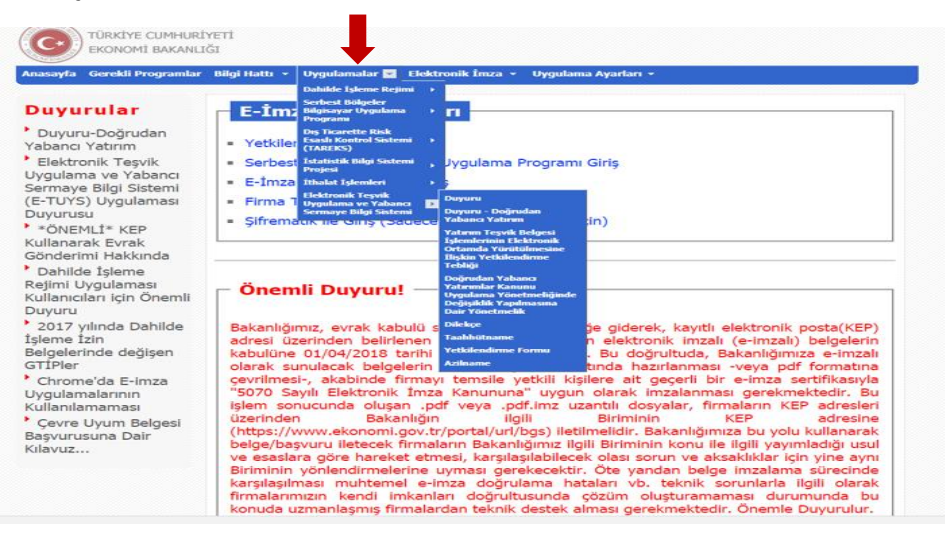

Yetkilendirme başvurusuna ilişkin fiziki evrakın Bakanlığa ulaşması üzerine, sunulan belgelerin usulüne uygunluğunun kontrolünü müteakip, yatırımcıya ait bilgilerin E-TUYS'a kaydedilmesi ile Genel Müdürlüğümüz tarafından E-TUYS aracılığıyla onay işlemleri başlatılır. Yetkilendirme talebinin sonucu, yetkilendirilmiş kullanıcının başvuru belgelerinde beyan ettiği elektronik posta adresine bildirilir. Kullanıcı, yetkilendirmeyi müteakip en geç 1 ay içinde Bakanlık internet sitesinde yer alan E-TUYS'ta "Yatırımcı" ve "Ortak Listesi" alanlarındaki bilgileri elektronik ortamda doldurur ve kaydeder.

<sup>\*</sup> Yabancı sermayeli şirket ve şubeler, 4875 Sayılı Doğrudan Yabancı Yatırımlar Kanunu Uygulama Yönetmeliği gereği göndermekle yükümlü oldukları faaliyet ve sermaye bildirimlerini bu Yönetmelikle birlikte elektronik ortamda doldurup kaydederler.

### <span id="page-2-0"></span>Uygulamaya Giriş

Uygulamaya giriş [www.ekonomi.gov.tr](http://www.ekonomi.gov.tr/) adresindeki Ekonomi Bakanlığı portalinde yer alan "E-İmza Uygulamaları" başlıklı alandan,

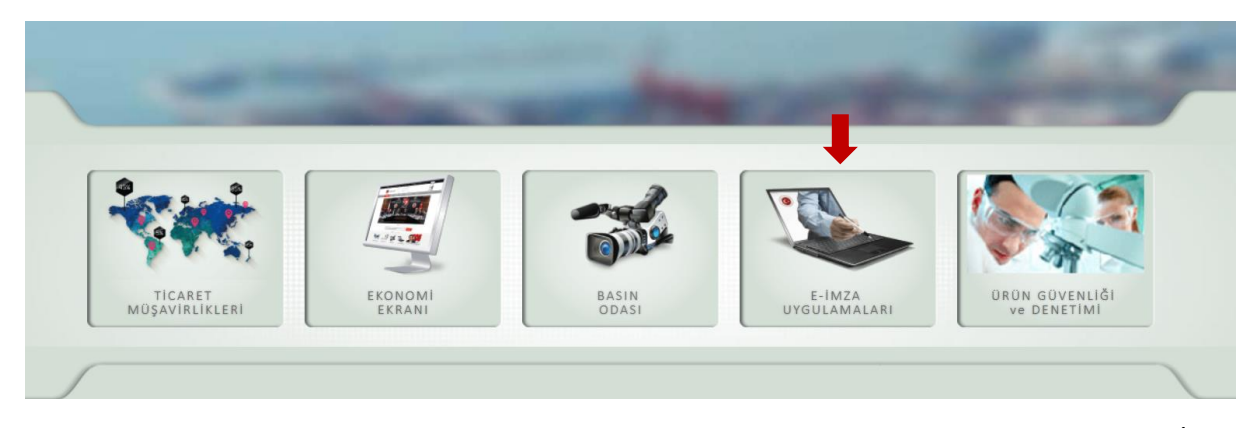

veya doğrudan [https://eortak.dtm.gov.tr](https://eortak.dtm.gov.tr/) adresi üzerinden ulaşılan sayfadan yapılır. "E-İmza Uygulamalarına Giriş" bağlantısı üzerinden imzalama sayfasına geçilir.

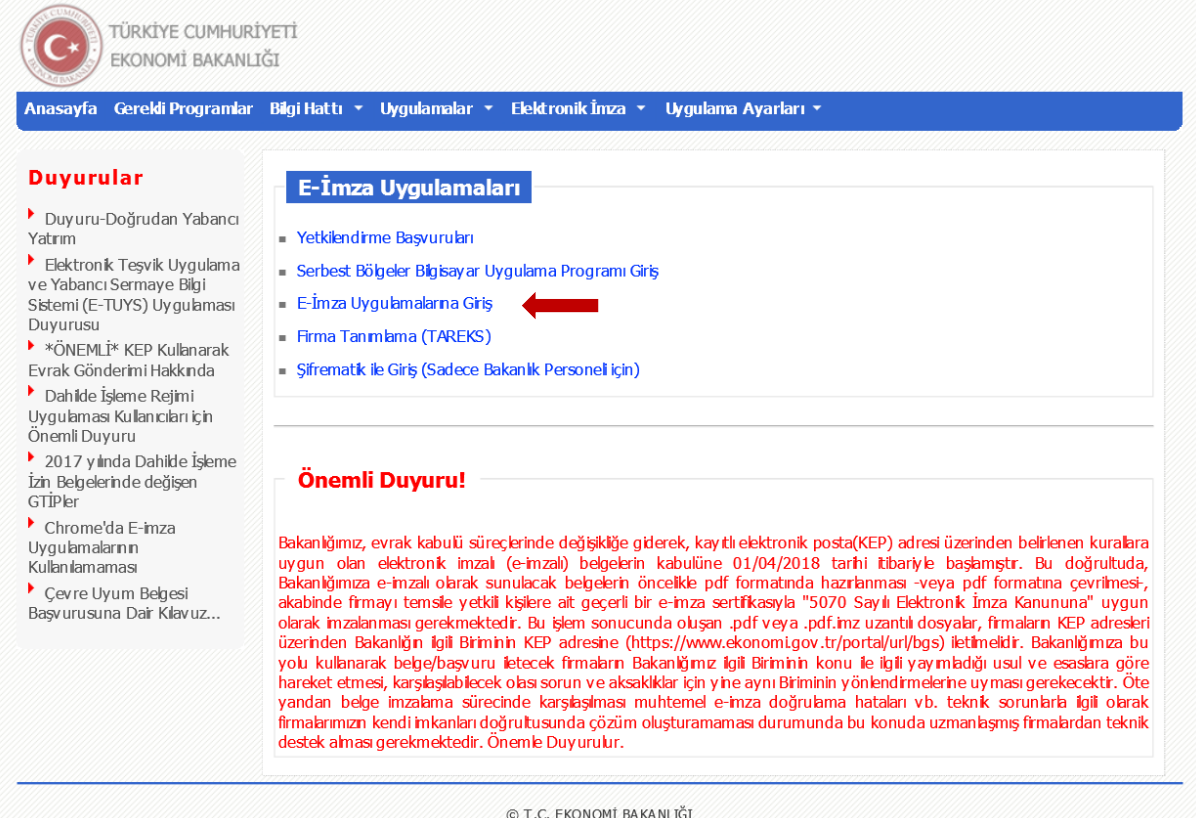

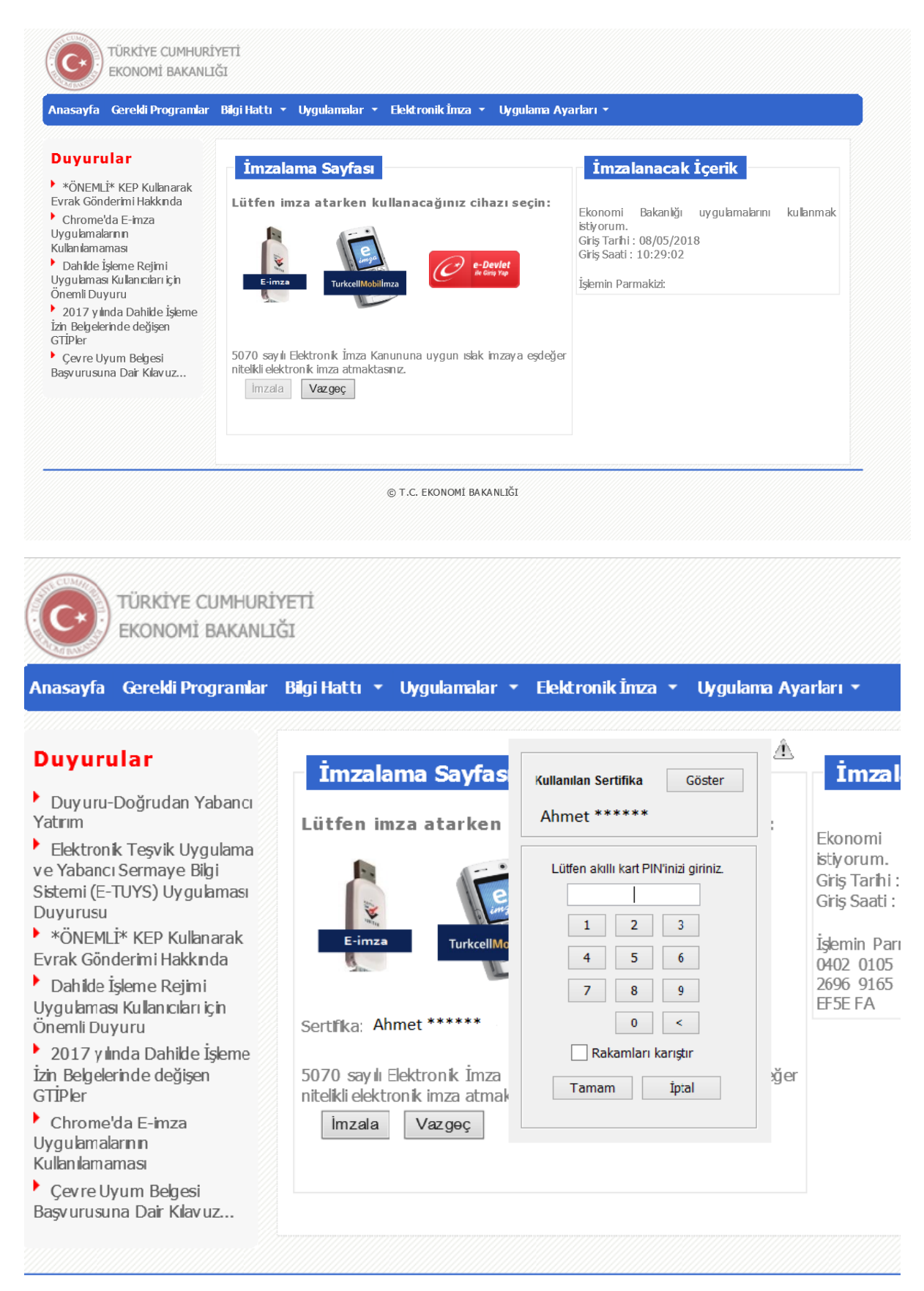

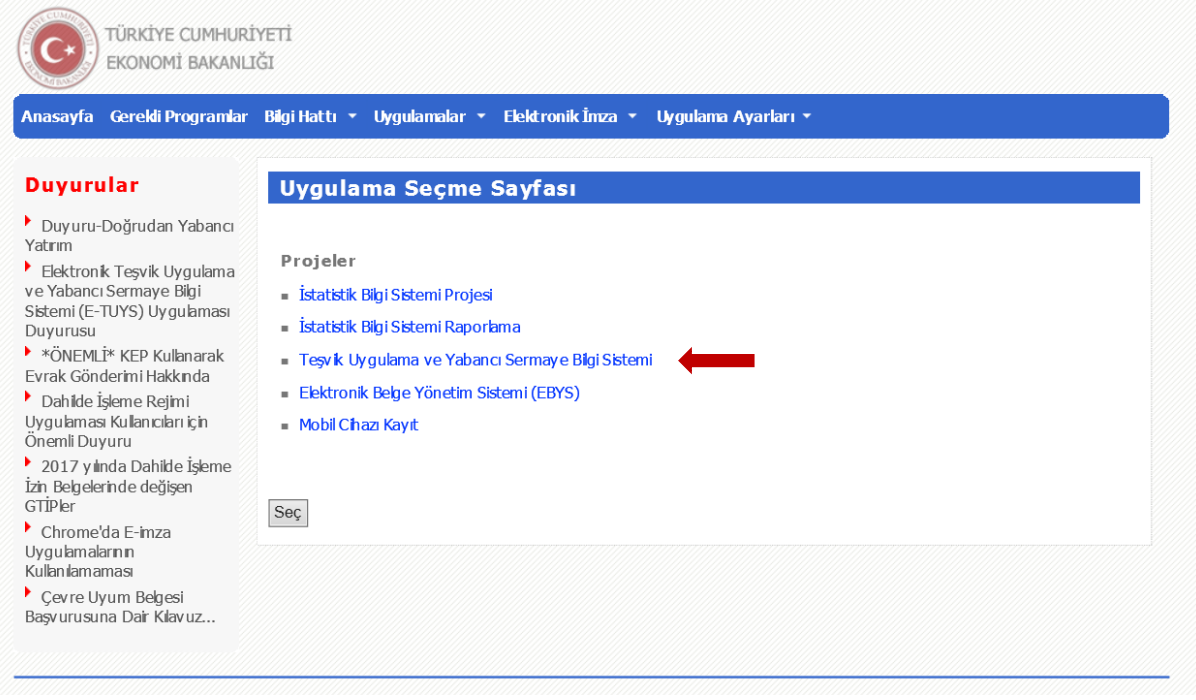

İmzalama aşamasını müteakip açılan sayfada Teşvik Uygulama ve Yabancı Sermaye Bilgi Sistemi seçeneği tıklanır. Bu işlemle ekranın sağ tarafında "Lütfen Teşvik Uygulama ve Yabancı Sermaye E-Belge Sistemi uygulaması için firma/birim/kurum seçiniz" başlığı ve altında "Ekonomi Bakanlığı" yazılı bir kutu belirir. Bu kutunun sağımda yer alan "v" butonuna tıklanarak yetkili kullanıcının E-TUYS üzerinde işlem yapacağı firma seçilerek, bu firma için güncelleme ve müracaat yapmak üzere sisteme bağlanır.

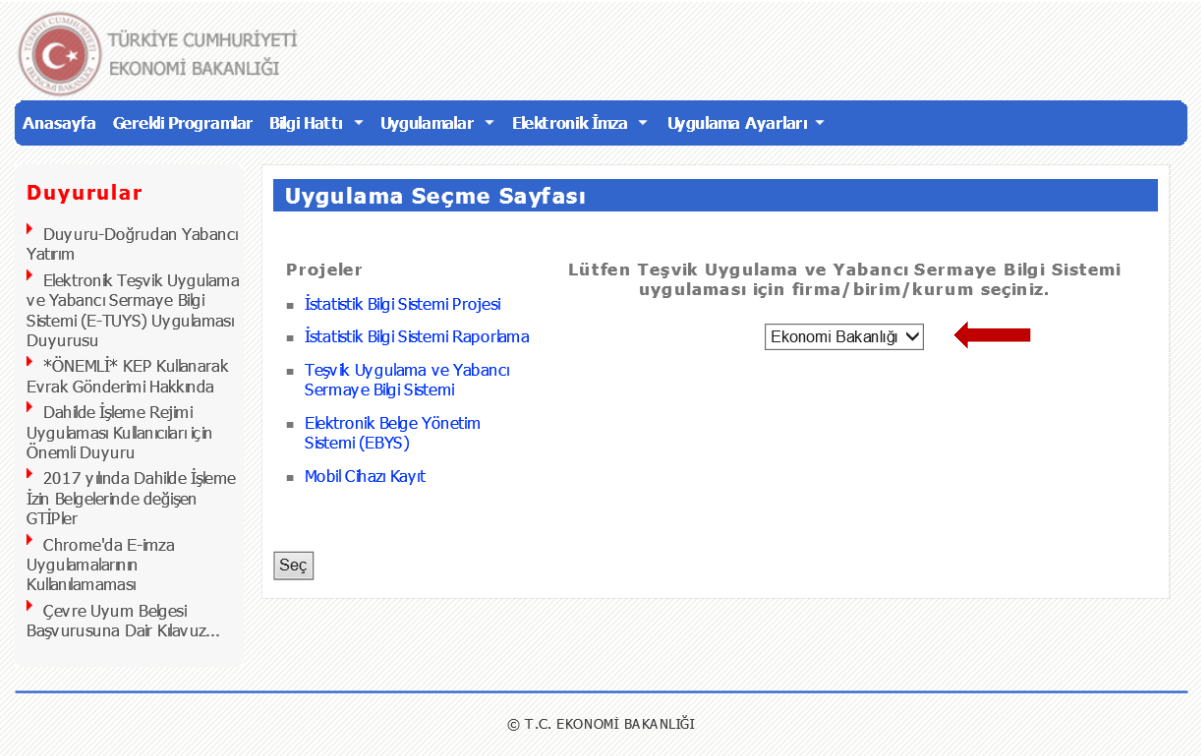

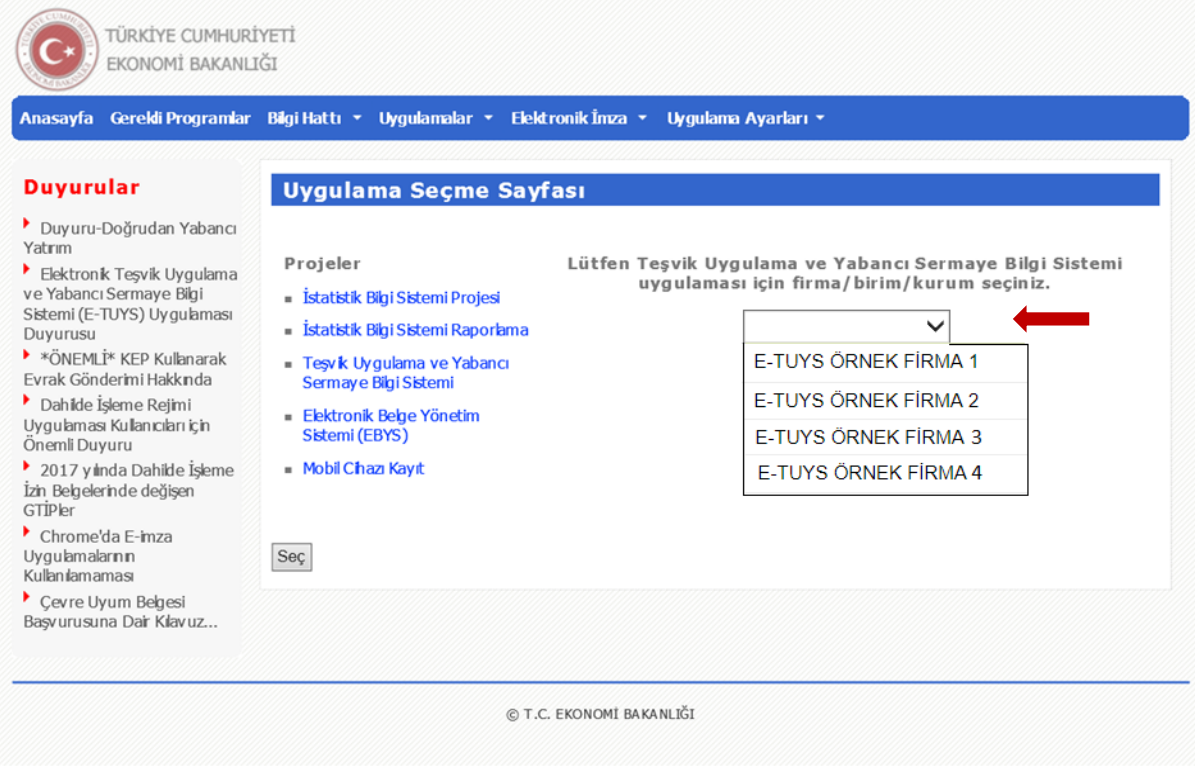

## <span id="page-5-0"></span>Yatırımcı Bilgilerinin Güncellenmesi

Sol tarafta yer alan işlemler menüsünde Firma alanından "Yatırımcı Bilgileri" seçilerek yatırımcı bilgilerinin güncellemesinin yapılacağı ekran açılır.

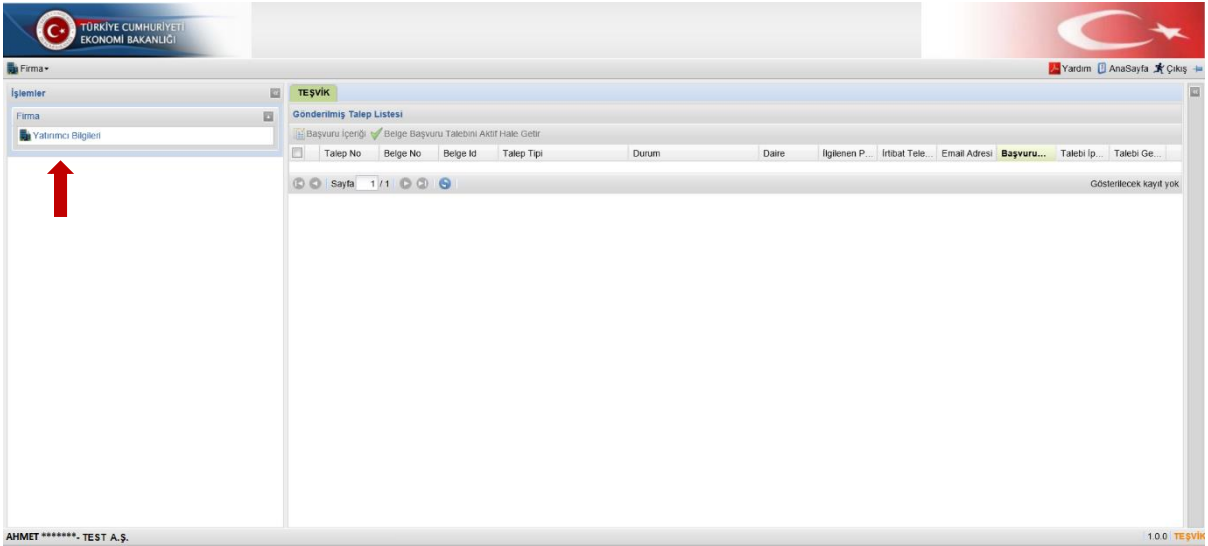

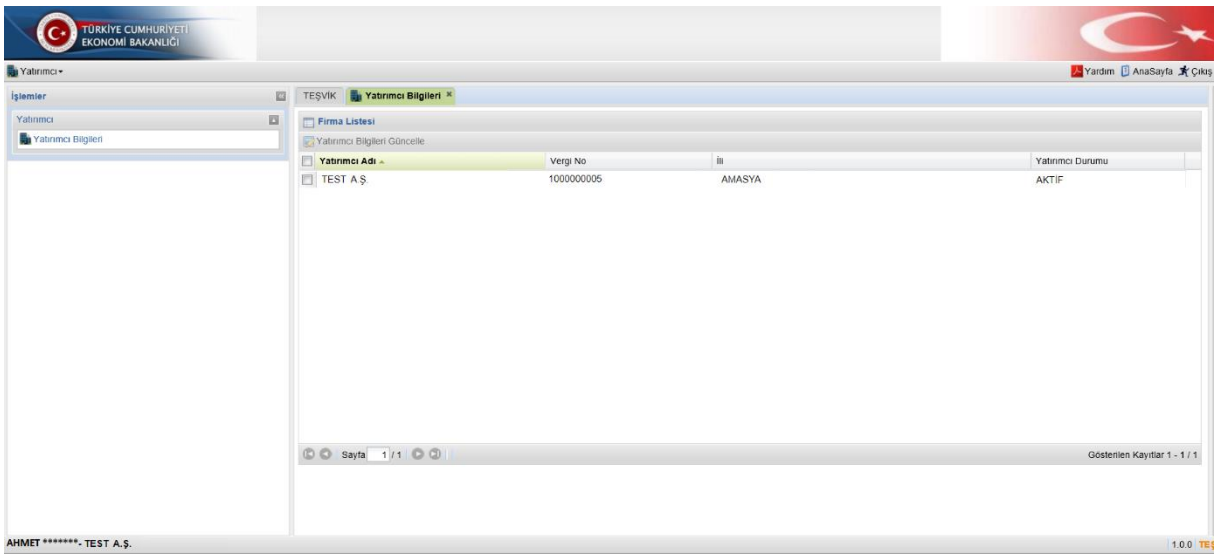

Bu ekranda "Yatırımcı Bilgileri Güncelle" butonu tıklanarak güncelleme ekranına geçilir ("Yatırımcı Bilgileri Güncelle" butonu aktif değilse "Yatırımcı Adı"nın yanında yer alan kutucuk seçilerek aktif hale getirilir). Firma güncelle ekranı "Yatırımcı", "Ortak Listesi", "Sermaye Yapısı", "EK-1" (yabancı sermayeli firmalar için), "EK-2" (yabancı sermayeli firmalar için), "Bağlı İştirakleri" ve "Başvuruyu Tamamla" başlıklı 7 adet sekmeden oluşmaktadır.

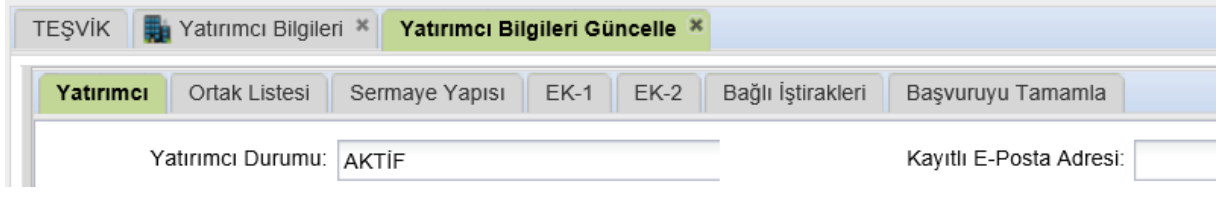

<span id="page-6-0"></span>*Yatırımcı Başlıklı Sekme*

"Yatırımcı" başlıklı ilk sekmede yatırımcı bilgilerinin doğruluğu ve güncelliği kontrol edilir, düzeltilecek ve doldurulacak alanlar gözden geçirilir. Bu ekranda sol tarafta kalan alanlar Gümrük ve Ticaret Bakanlığı'nın Merkezi Sicil Kayıt Sisteminden (Mersis) otomatik olarak getirildiğinden üstünde değişiklik yapılamaz durumdadır. Mersis'te kaydı olmayan kuruluşlar (belediyeler, üniversiteler vs.) için ise bu alanlar, üstünde değişiklik yapılabilir şekilde açılmaktadır.

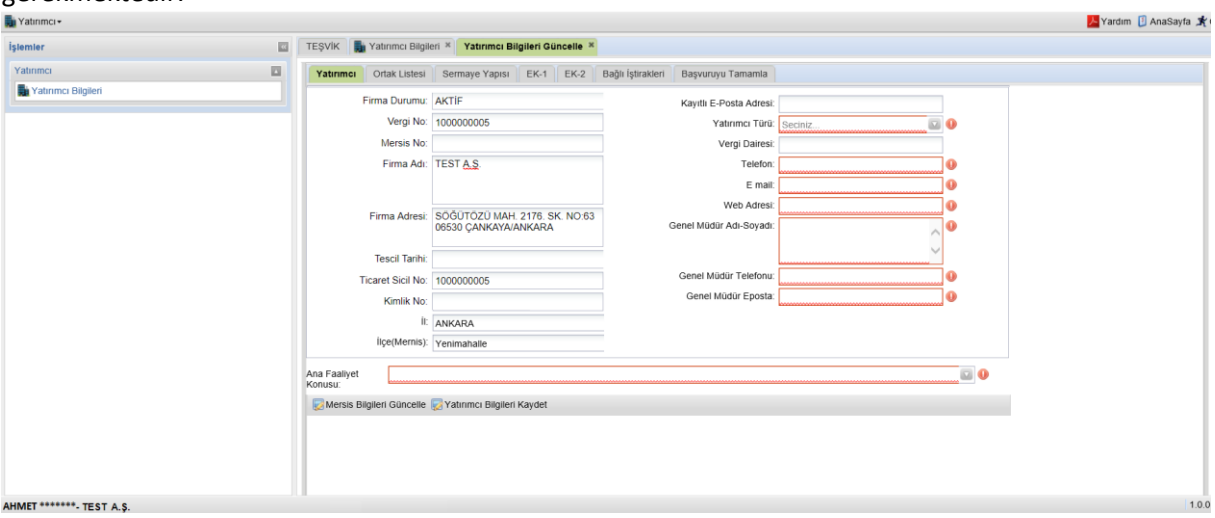

Ekranın kaydedilebilmesi için kırmızı çizgilerle çerçevelenmiş bütün kutuların doldurulması gerekmektedir.

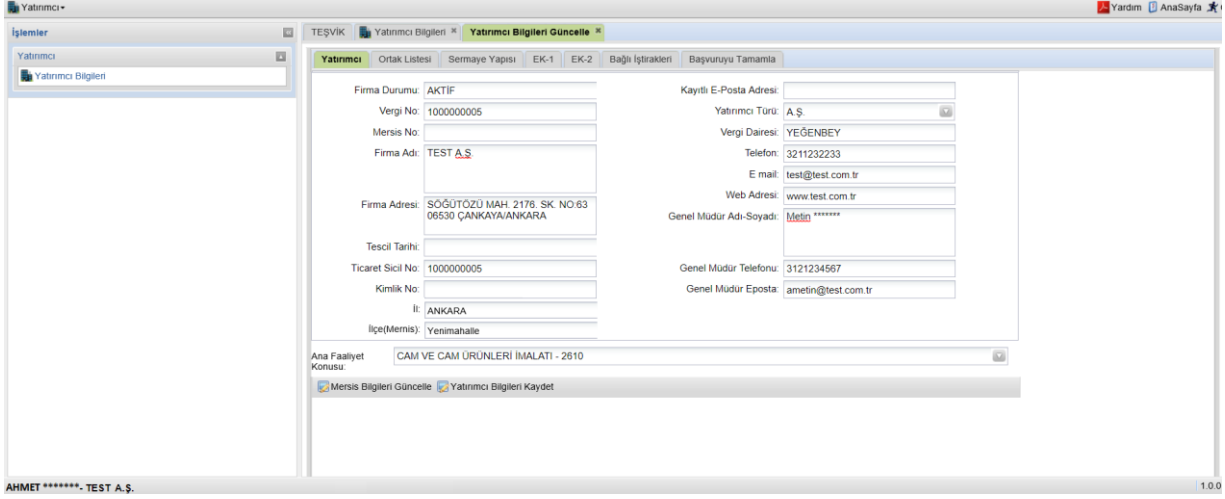

Bu sekmedeki güncelleme işlemi tamamlandığında ekran altında yer alan "Yatırımcı Bilgileri Kaydet" butonu tıklanarak bilgiler kaydedilir ve "Ortak Listesi" sekmesine geçilir.

#### <span id="page-7-0"></span>Mersis Bilgileri Güncelle

Bu sekmedeki alanlar Mersis'te kaydı olmayan kuruluşlar (belediyeler, üniversiteler vs.) için doğrudan değişiklik yapılabilir halde olduğundan bu durumdaki kuruluşlar unvan, adres gibi alanlardaki değişiklikleri ilgili alanlara girebilirler. Mersis'te kaydı bulunan firmalar ise önce Mersis'te yer alan bilgilerini bağlı bulunduğu Ticaret Sicil Müdürlüklerine başvurarak güncelletmelidir. Mersis'te gerekli güncelleme yapıldıktan sonra "Mersis Bilgileri Güncelle" butonuna basıldığında bu sekmedeki alanlar otomatik olarak güncellenir. Güncellemeyi müteakip "Yatırımcı Bilgileri Kaydet" butonu tıklanarak bilgiler kaydedilir.

#### <span id="page-8-0"></span>*Ortak Listesi Başlıklı Sekme*

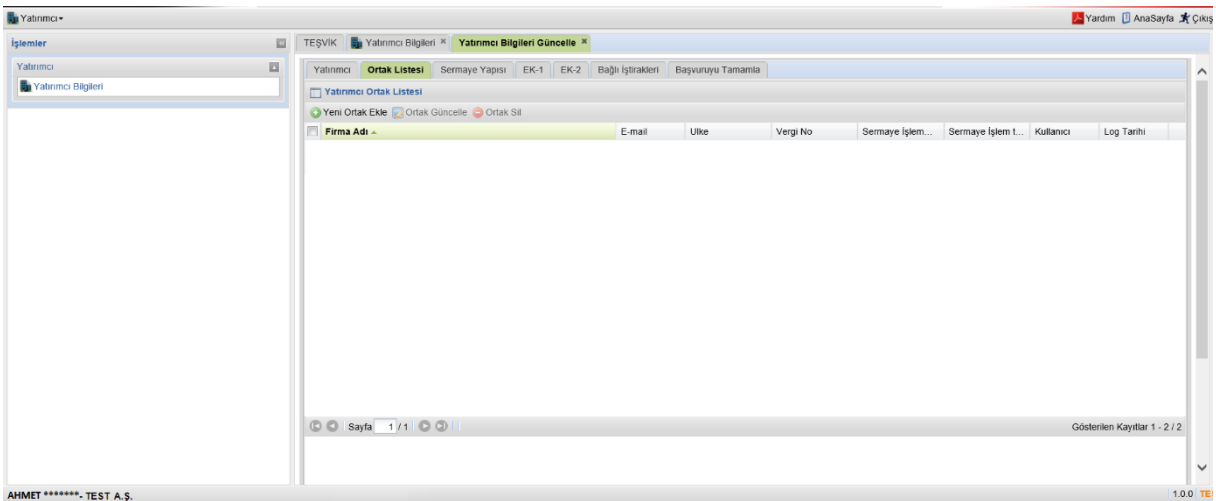

Bu sekme firmanın ortaklık yapısının sisteme girilmesi için kullanılır.

Sekmenin üst bölümünde yer alan "Yeni Ortak Ekle" , "Ortak Güncelle" ve "Ortak Sil" butonları ile yeni bir ortak girişi, mevcut bir ortağın bilgilerinin güncellemesi veya ortağın silinmesi işlemleri yapılır.

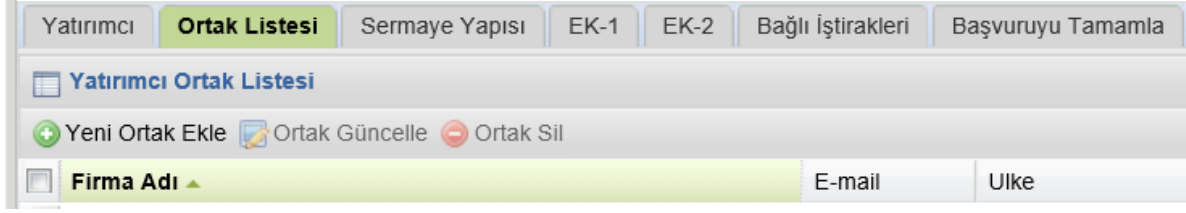

#### <span id="page-8-1"></span>Yeni Ortak Ekle

"Yeni Ortak Ekle" butonu tıklandığında "Yeni Kayıt Ekleyebilirsiniz" başlıklı pencere açılır (Daha önce girilmiş ortak varsa ve bu ortağın solundaki kutu seçili durumdaysa "Yeni Ortak Ekle" butonu aktif olmaz, bu durumda kutunun tekrar tıklanarak seçili işaretinin kaldırılması gerekmektedir). Bu pencerede ilk önce ortak tipinin seçilmesi gerekmektedir. Girilecek ortak bir tüzel kişilikse "Firma Ortak", şahıs ise "Şahıs Ortak" seçilir.

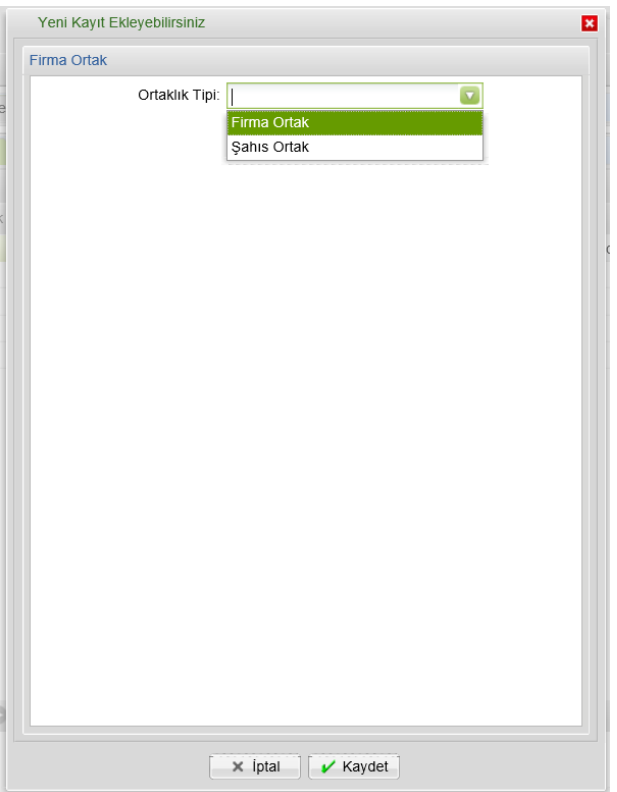

Sonraki adımda açılan pencerede seçilen ortaklık tipine göre bilgiler girilir. Burada işlem tipi girişi yapılan ortakların, şirketin hangi sermaye işlemi sırasındaki ortaklık yapısında yer aldığı dikkate alınarak seçilir. Örneğin;

- Girişi yapılan ortaklık yapısı şirketin ilk kuruluşu esnasındaki yapı ise işlem tipi olarak "**İLK KURULUŞ",**
- Bir sermaye artışı sonrası oluşan ortaklık yapısındaki ortaklar giriliyorsa **"SERMAYE ARTIŞI"**,
- Tamamı yerli ortaklı mevcut bir şirkete ilk defa yabancı ortak/ortaklar iştiraki sonrasında oluşan ortaklık yapısında yer alan ortakların girişinde ise **"YABANCI SERMAYELİ FİRMA İLK İŞTİRAK"**

seçeneği seçilir. Burada her ortak için işlem tipi ve işlem tarihi aynı olmalıdır.

Hisse devri, sermaye artışı veya ikisinin bir arada olduğu hisse devri ve sermaye artışı işlemlerine ilişkin girişlerde yeni ortaklık yapısı mevcut listede güncelleme yapılmak suretiyle kaydedilir.

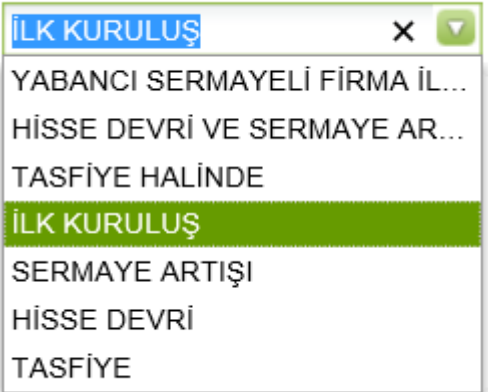

"Kaydet" butonu ile bilgiler sisteme kaydedilir.

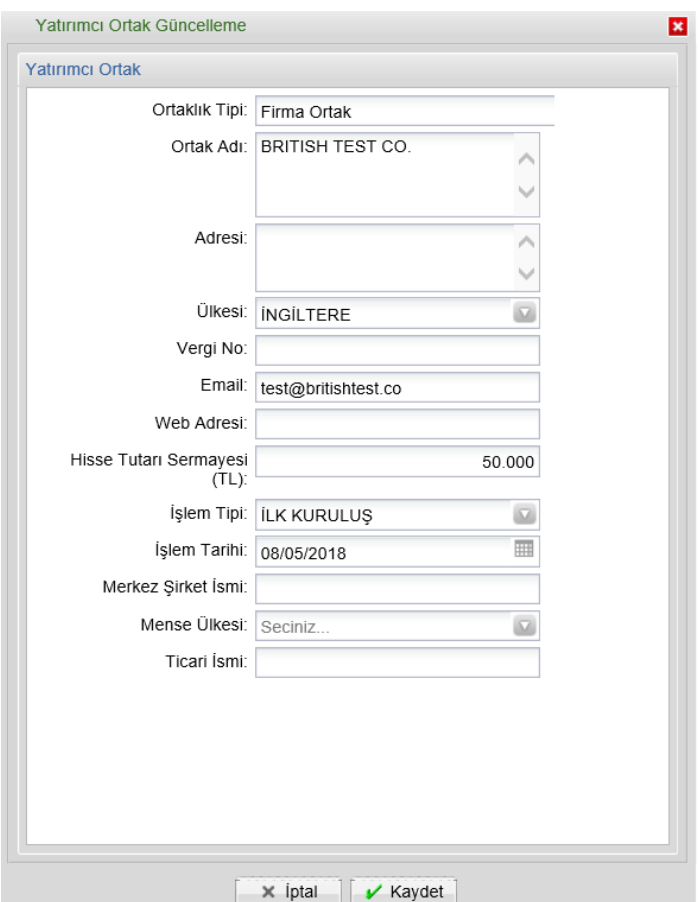

Bu şekilde bütün ortakların girişi tamamlanır.

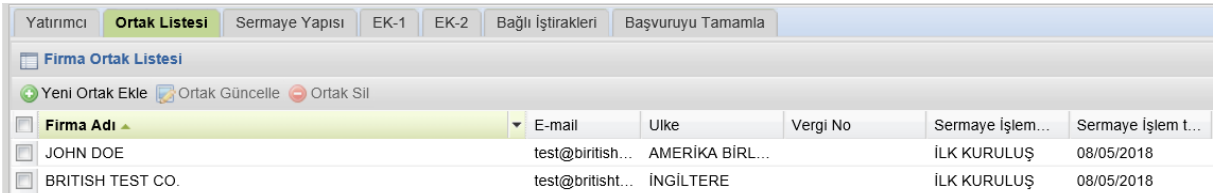

#### <span id="page-10-0"></span>Ortak Güncelle ve Ortak Sil

Hisse devri, sermaye artışı veya ikisinin bir arada olduğu hisse devri ve sermaye artışı işlemlerine ilişkin girişlerde yeni ortaklık yapısı, mevcut listede güncelleme yapılmak suretiyle kaydedilir.

Örneğin şirket sermayesi arttırıldığında ortaklar tek tek seçilir ve "Ortak Güncelle" butonu kullanılarak hisse tutarı, işlem tipi ve işlem tutarı bilgileri güncellenir. Burada her ortak için işlem tipi ve işlem tarihi aynı olmalıdır.

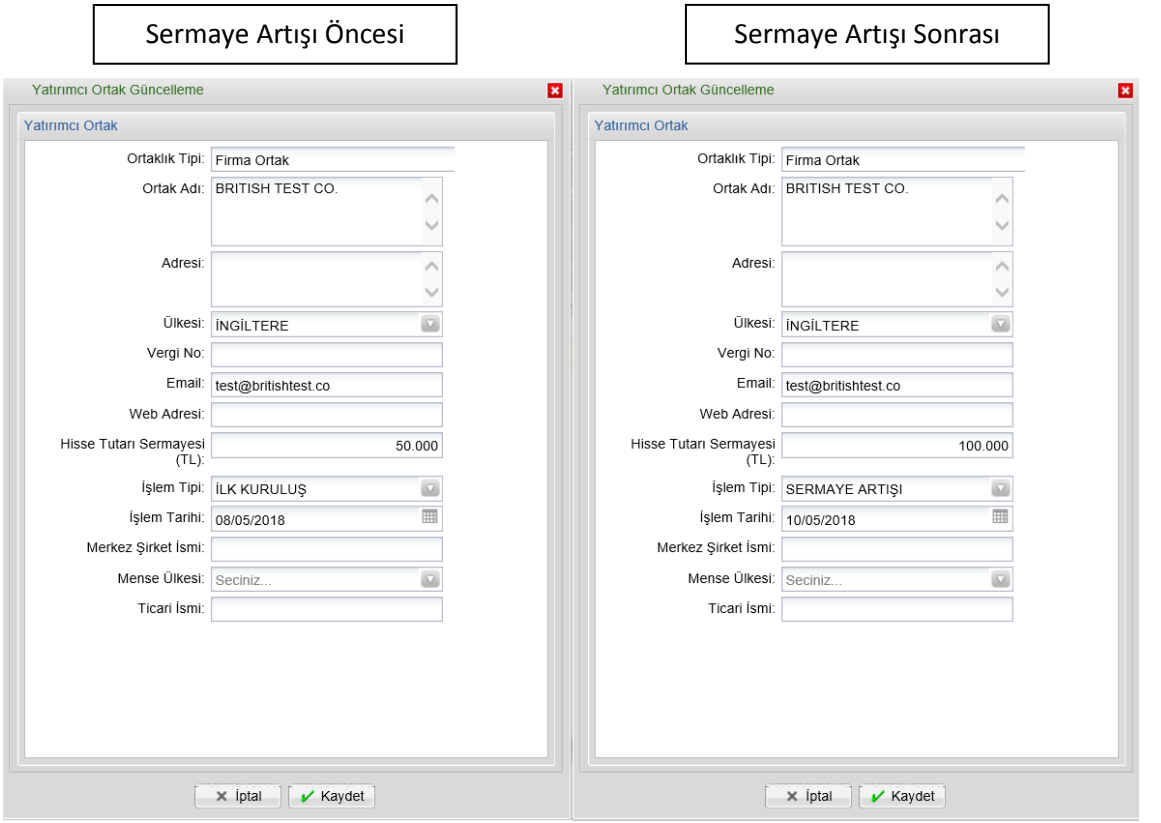

Hisse devri ve sermaye artışının bir arada olduğu durumda ortaklığı devam eden ortakların hisse tutarı, işlem tipi ve işlem tutarı bilgileri güncellenirken, ortaklıktan ayrılanlar "Ortak Sil" butonu ile silinir.

#### <span id="page-11-0"></span>*Sermaye Yapısı*

Sermaye yapısı tablosu kullanıcı tarafından oluşturulan firma ortak listesi dikkate alınarak Teşvik Uygulama ve Yabancı Sermaye Genel Müdürlüğü yetkilileri tarafından girilecek olup, yatırımcı tarafından bu sekmede yapılacak bir işlem yoktur.

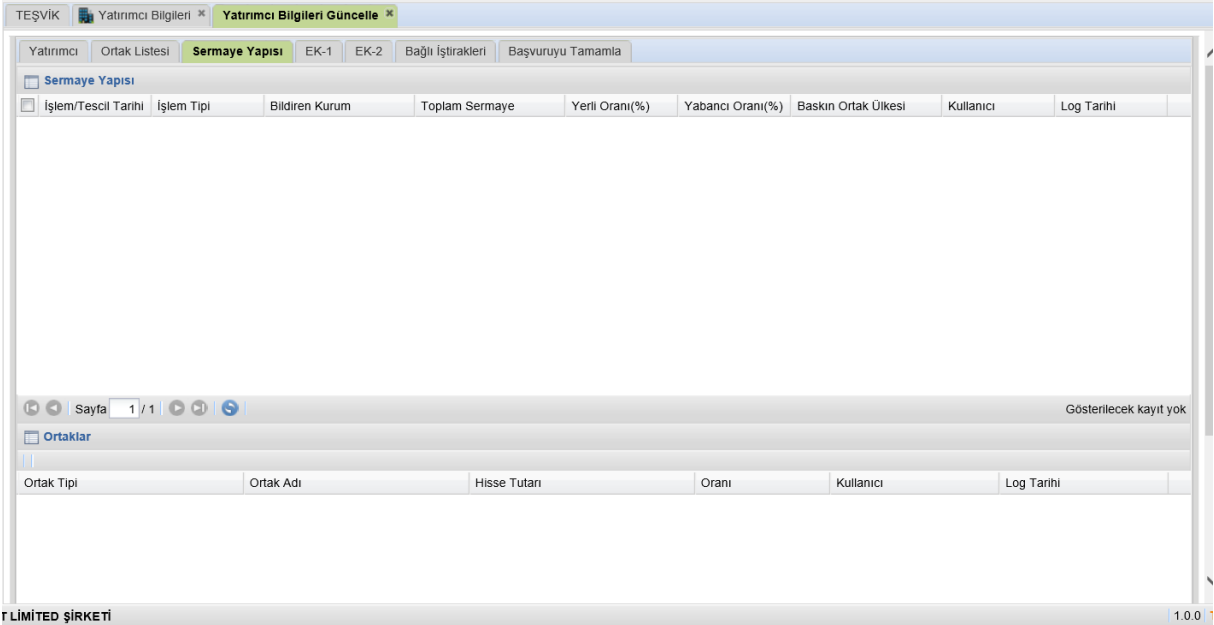

<span id="page-12-0"></span>*EK-1*

01.06.2018 tarih ve 30438 Sayılı Resmi Gazete'de yayımlanarak yürürlüğe giren "Doğrudan Yabancı Yatırımlar Kanunu Uygulama Yönetmeliğinde Değişiklik Yapılmasına Dair Yönetmelik" hükümleri gereğince, her yıl en geç Mayıs ayı sonuna kadar Teşvik Uygulama ve Yabancı Sermaye Genel Müdürlüğüne sunulması gereken yabancı sermayeli şirketlere ilişkin bilgiler, EK-1 sekmesi üzerinden "Faaliyet Raporu Ekle" butonu aracılığıyla doldurularak kaydedilir.

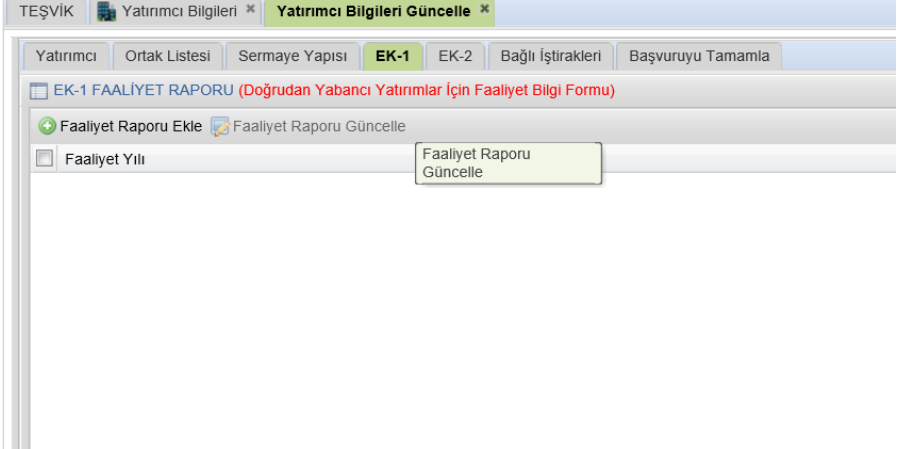

Açılan faaliyet formunun bir önceki takvim yılı bilgilerine göre doldurulması gerekmektedir. Formun sağ tarafında yer alan "Şirket Bilançosu" bölümünde aktif toplamı ile pasif toplamının birbirine eşit olması gereklidir. Bu değerler eşit olmadığı takdirde kaydet butonuna basıldığında değerlerin eşit olmadığını belirten bir uyarı mesajı çıkar.

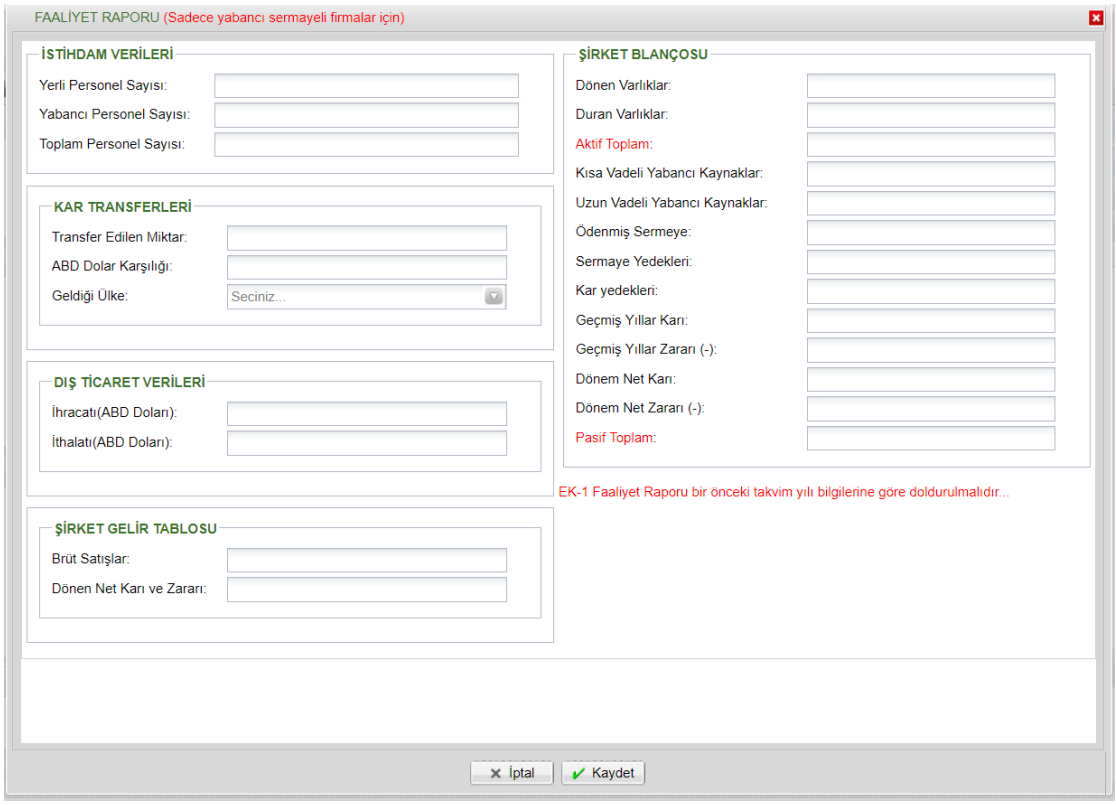

<span id="page-13-0"></span>01.06.2018 tarih ve 30438 Sayılı Resmi Gazete'de yayımlanarak yürürlüğe giren "Doğrudan Yabancı Yatırımlar Kanunu Uygulama Yönetmeliğinde Değişiklik Yapılmasına Dair Yönetmelik" hükümleri gereğince, yabancı sermayeli şirketlerin sermaye hesabına yapılan ödemelere ilişkin bilgiler, ödemeyi takip eden 1 ay içinde EK-2 "Sermaye Bilgi Formu Ekle" butonu aracılığıyla kaydedilir.

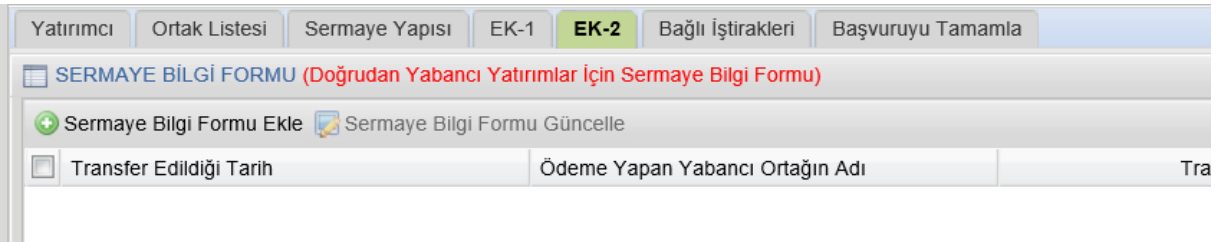

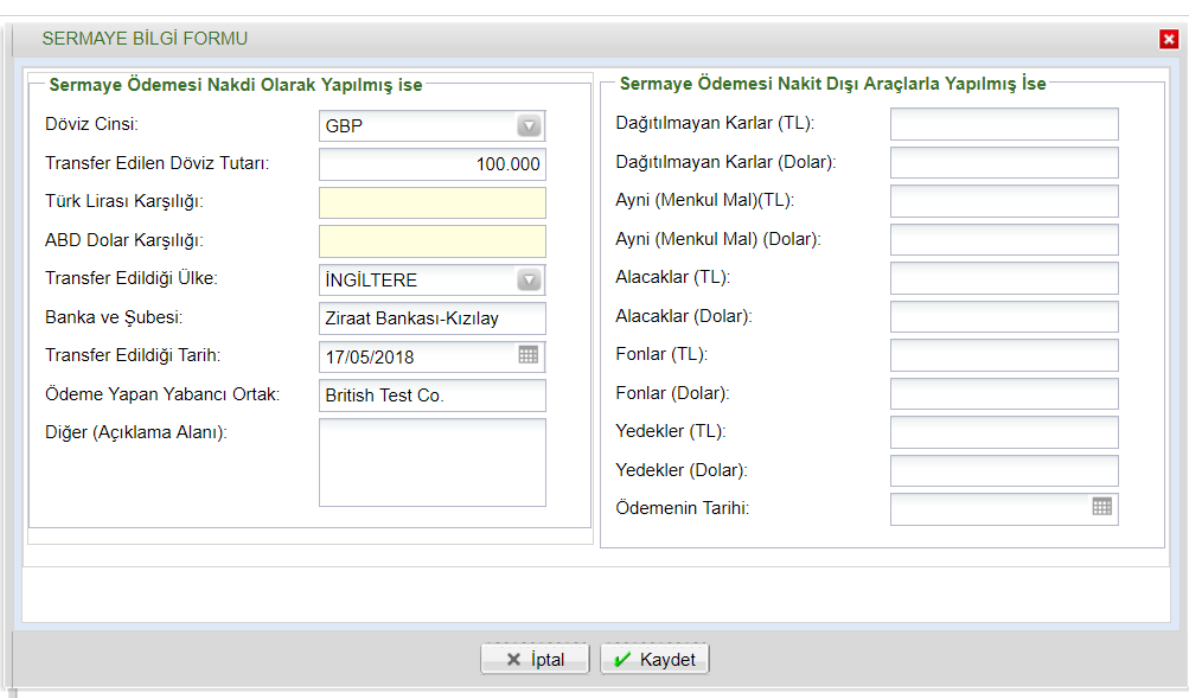

Veri girişini müteakip "Kaydet" butonuna basılarak form kaydedilir.

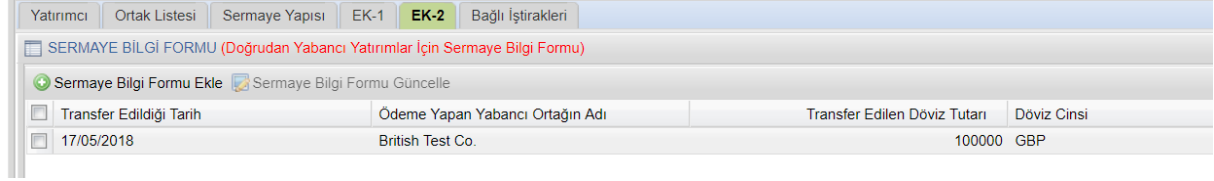

#### <span id="page-14-0"></span>*Bağlı İştirakleri*

Bu sekmenin, yabancı sermayeli bir firmanın Türkiye'de kurulu tamamı yerli sermayeli veya yabancı sermayeli bir şirkete iştirak etmesi halinde doldurulması gerekmektedir. Sekmenin üstünde yer alan "Yeni Kayıt Ekle" butonu tıklandığında açılan forma; iştirak edilen firmanın unvanı, bu firmaya ne kadar sermayeyle ve ne oranda iştirak edildiği girilerek bilgiler kaydedilir.

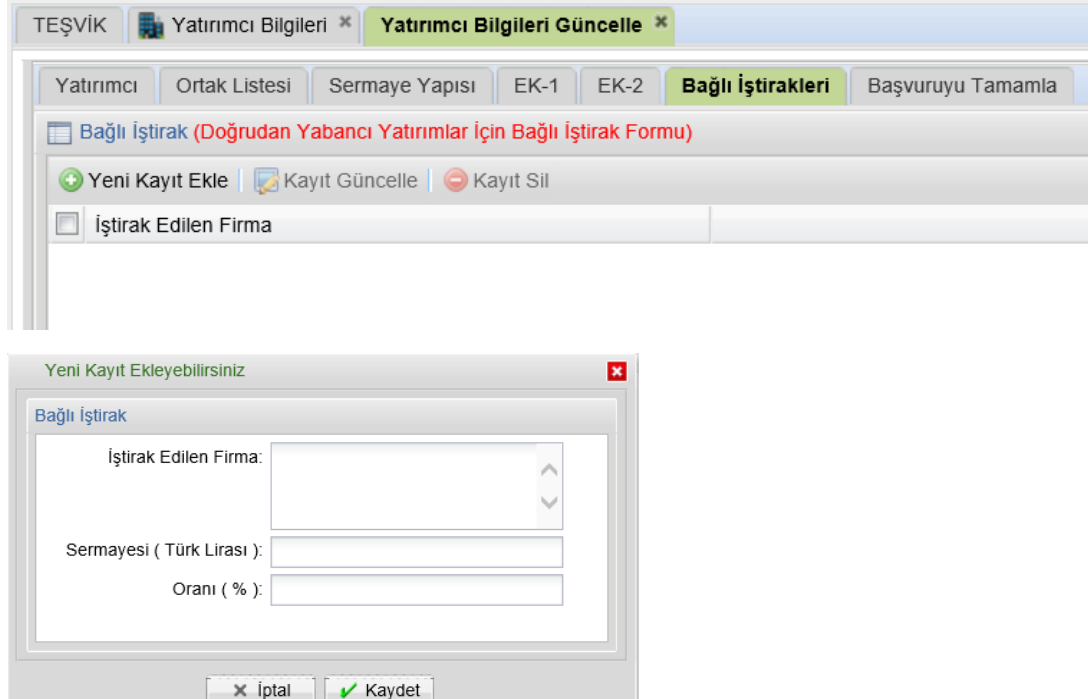

#### <span id="page-14-1"></span>*Başvuruyu Tamamla*

"Yatırımcı", "Ortak Listesi", "EK-1", "EK-2" ve "Bağlı İştirakleri" sekmelerinden bir veya birkaçında yapılan işlemlerin, Genel Müdürlüğümüz tarafından kayda alınabilmesi için en son aşamada bu sekme üzerinden yapılan işlemler elektronik imza ile imzalanır. **"Başvuru Tamamla ve İmzala"** başlıklı buton tıklandığında elektronik imza atmak için pencere açılır, burada açıklama ve uyarıların okunduğunu belirten kutular seçilir ve imzala butonu tıklanır. Bu işlem yapılmadığı sürece, yapılan işlemler E-TUYS'a yansımayacaktır.

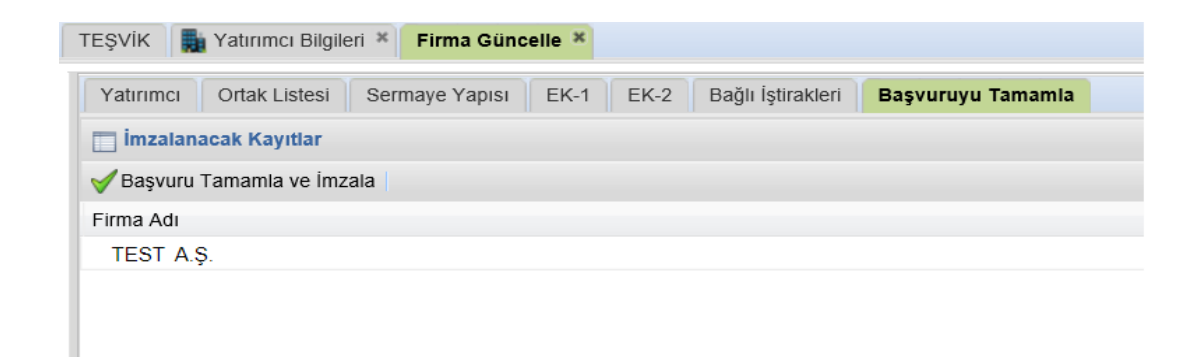

<span id="page-15-0"></span>E-İmza Uygulamaları Giriş ekranında Java Application Blocked uyarısı alınması halinde <https://eortak.dtm.gov.tr/eortak/login/listApplications.htm> adresinde yer alan dosyada yer alan adımlar takip edilerek sorunun çözümüne ulaşılabilmektedir.

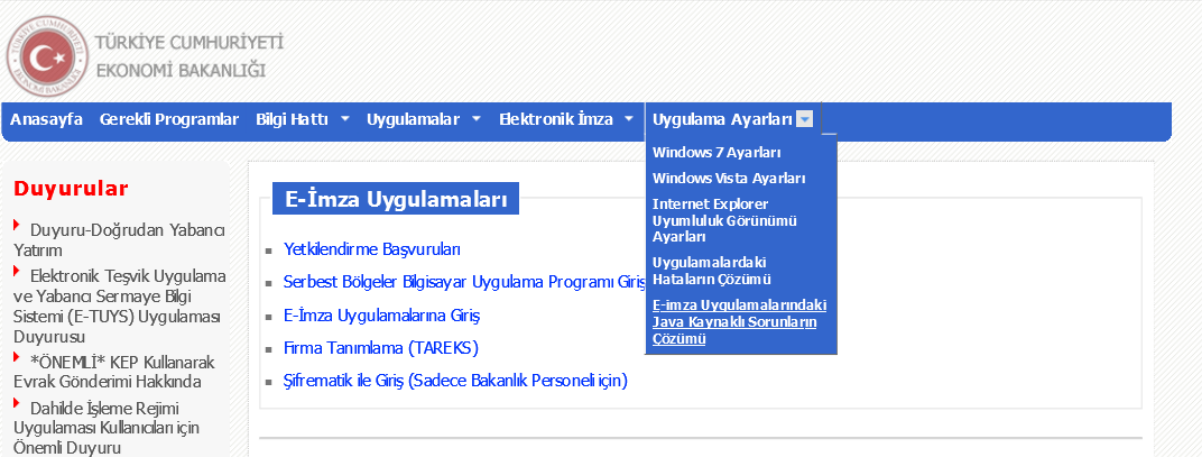